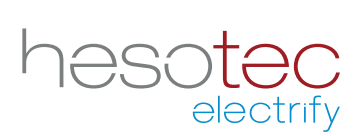

# Quick Guide **electrify Charge Control (eCC)**

Это приложение помогает вам контролировать и настраивать ваши hesotec electrify зарядные станции/ стенные ящики. Electrify Charge Control является зарегистрированным приложением hesotec electrify gmbh.

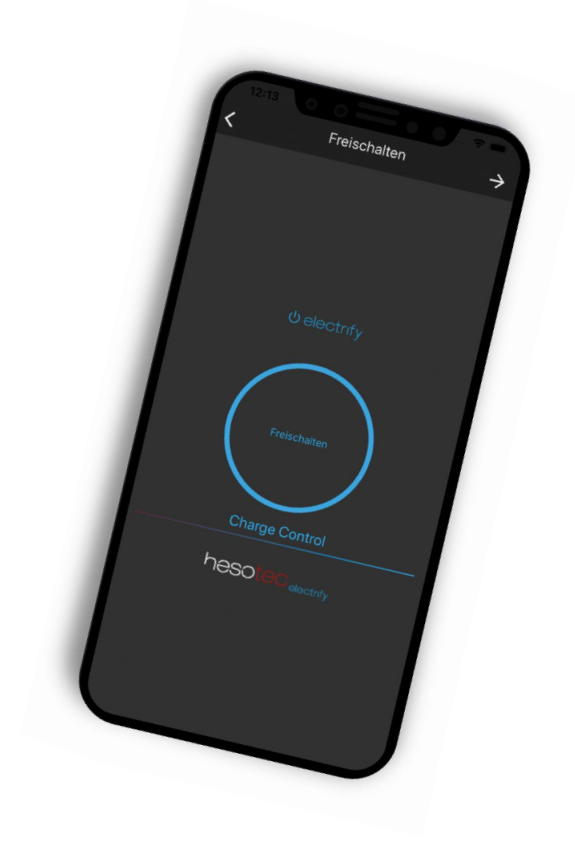

### **Установить приложение electrify Charge Control**

Приложение eCC доступно в Google Play Store и Apple App Store. Просто используйте соответствующий QR-код для установки или поиска electrify Charge Control в соответствующем магазине.

## **Google Play Store**

Приложение eCC для Android Для смартфонов и планшетов с ОС Android 5.0 и выше

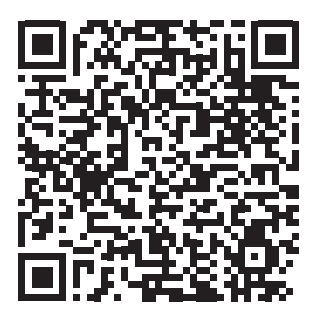

## **Apple App Store**

Приложение eCC для iOS Для iPhone и iPad с iOS 13 или выше

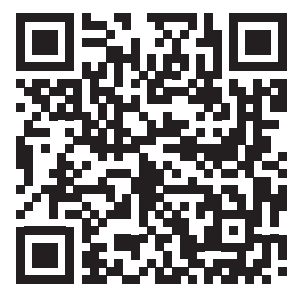

### **Установить связь с точками доступа**

Вы завершили конструктивный и электрический монтаж и проверили свою зарядную станцию/стенную коробку (далее - зарядный пункт).

- 1. Включите питание точки зарядки.
- 2. Светодиодный индикатор состояния на 360° загорается "зеленым". Точка зарядки готова к работе и настраивает точку доступа WiFi.
- 3. Подключите ваш смартфон к точке доступа WiFi (-> Настройки -> Беспроводные сети -> WLAN -> Доступные сети; для получения дополнительной информации обратитесь к руководству пользователя вашего смартфона; Примечание: поскольку точка доступа WiFi не имеет подключения к Интернету, некоторые смартфоны автоматически переключаются обратно в сеть 4G. Поэтому подтвердите примечание "У этого WiFi-доступа нет доступа в Интернет" словами "подключайтесь в любом случае"!). Необходимые данные доступа (SSID точки доступа и пароль) указаны в паспорте устройства.
- 4. Соединение между смартфоном и точкой зарядки завершено.

#### **Настройка точки зарядки в приложении eCC**

- 1. Ваш смартфон и точка зарядки подключены через точку доступа WiFi и установлено приложение eCC.
- 2. Откройте приложение eCC.
- 3. Нажмите значок  $\bigoplus$ .
- 4. Выберите пункт "Подключить горячую точку".
- 5. При желании отрегулируйте название или позицию.
- 6. Введите пользователя и пароль (см. "Пароль устройства").
- 7. Нажать кнопку "Тестовое подключение Отображается статус соединения. Если соединение не удается, пожалуйста, проверьте свои записи в пункте 6 или соединение с точкой доступа.
- 8. После успешного подключения к точке доступа вы можете установить дополнительное подключение к домашней сети, но это также возможно позже. Введите данные доступа (WLAN SSID и пароль) к вашей сети. Соединение проверяется и отображается статус соединения.
- 9. Нажмите кнопку "Создать точку зарядки", чтобы сохранить вашу конфигурацию и завершить установку.

## **Подключение точки зарядки к домашней сети (ретроспективно)**

Мы рекомендуем также подключить точку зарядки к домашней сети через WLAN.

- 1. Выберите пункт зарядки в приложении eCC.
- 2. Для этого нажмите на символ  $\rightarrow$ , а затем нажмите  $\blacktriangleleft$  настройки в обзоре данных.
- 3. Выберите пункт подменю "Сеть".
- 4. Введите данные доступа (WLAN SSID и пароль) к вашей сети.
- 5. Завершите конфигурацию с помощью "Сохранить".
- 6. Соединение между домашней сетью и точкой зарядки завершено.

Вы можете в любое время внести изменения в свою конфигурацию с помощью экрана совместного использования точек зарядки. Для этого нажмите на символ  $\rightarrow$ , а затем на символ  $\blacklozenge$  в обзоре данных.

hesotec electrify gmbh Rubbertskath 34 46539 Dinslaken GERMANY

Tel.: +49 (0) 2064 60 105-60 Mail: electrify@hesotec.de Web: electrify.hesotec.de

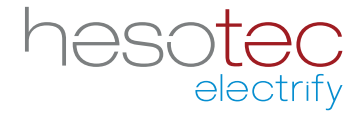